- 7
- 右の画面に戻りますので、今度は一番上の 「ドライバインストール」 をクリックします。
- \*FD・ホームページからダウンロード した方は・・・・・

 「SU-110B(SL-120)フォルダ」を開きます 「Driver」フォルダを開きます 「Setup」をダブルクリックします

8

右のウインドウが出ますので 「次へ」 をクリックしてください。

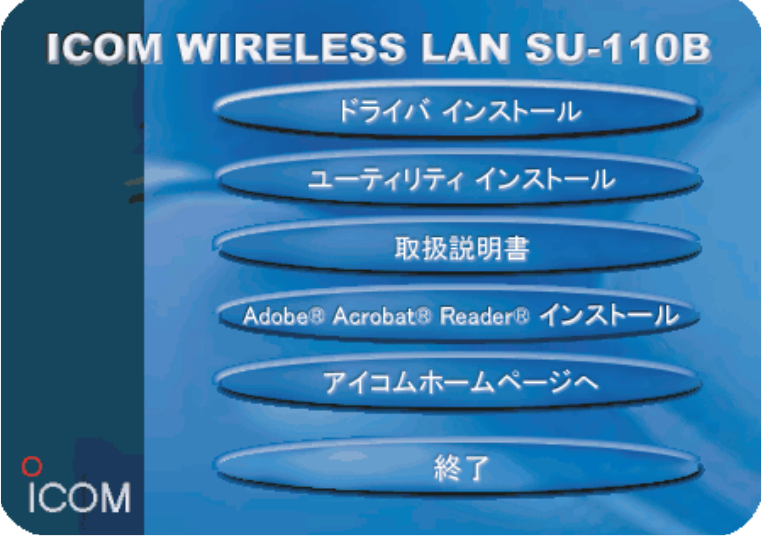

## Icom Wireless LAN SU-110B ドライバ インストール

Icom Wireless LAN SU-110B ドライバインストール

ようこそ!

Icom Wireless LAN SU-110B ドライバ インストール

インストール開始

インストールの準備が出来ました。

lcom製品をお買い上げ頂きありがとうございます。 Icom Wireless LAN SU-110Bドライバのインストールを開始します。

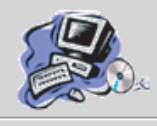

キャンセル() 次へ(N)

9

右画面でもそのまま 「次へ」 をクリックします。

\*右画面の前後にアラートウィンドウが出る 方は次のページを参照してください。

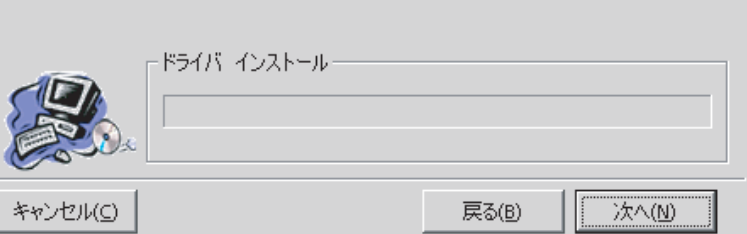

「次へ」ボタンを押すとインストールを開始します。

## 10

インストール完了画面が出ますので

このまま

「完了」

ボタンをクリックします。すると、自動的に パソコンが再起動します。

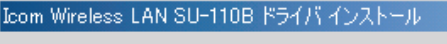

## インストールは完了しました

下記のオブションを選択し、「完了」ボタンを押すとセットアップを完了 します。

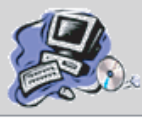

オプション ▽ コンピュータを再起動

完了(E)